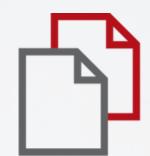

## StrikePlagiarism.com

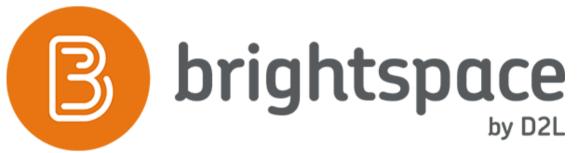

Instructor's manual

## D2L BRIGHTSPACE

## Log in to Brightspace

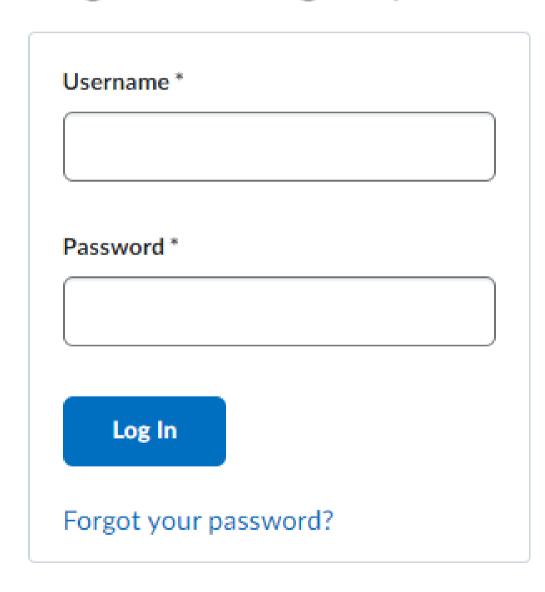

Log in to the account

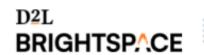

Plagiat Course 2

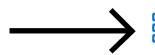

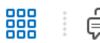

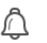

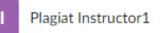

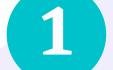

Select a Course.

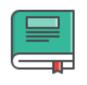

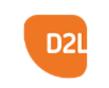

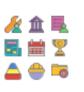

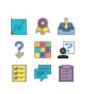

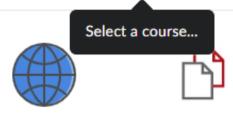

Content

Developer Reso...

Course Tools

Assessments

External Learni...

StrikePlagiarism

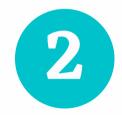

Go to the Assessments and select Assignments.

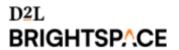

Plagiat Course 3

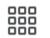

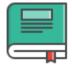

Content

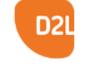

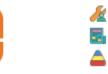

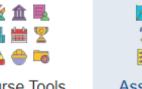

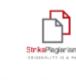

StrikePlegienism....

Developer Reso...

Course Tools

Assessments

StrikePlagiarism

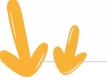

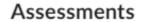

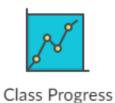

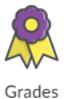

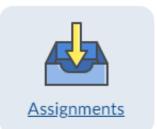

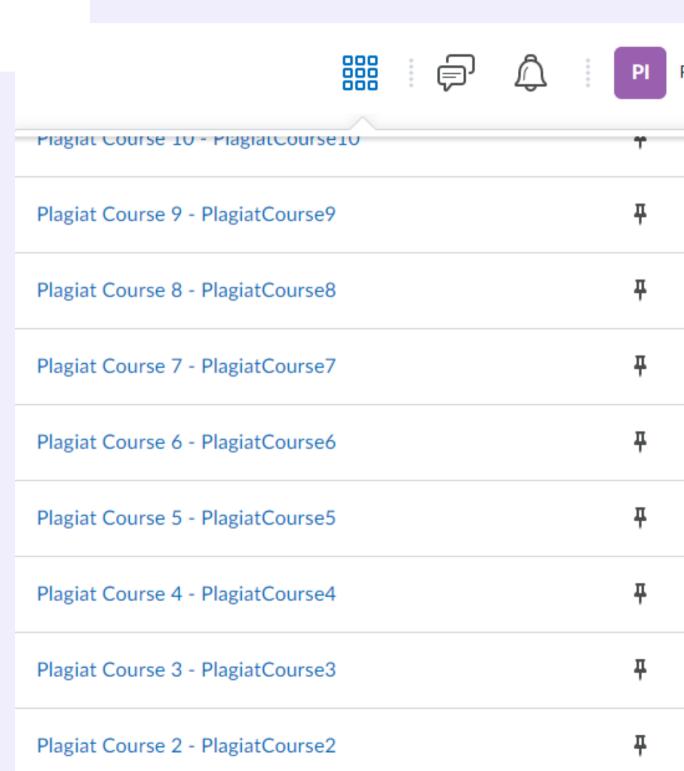

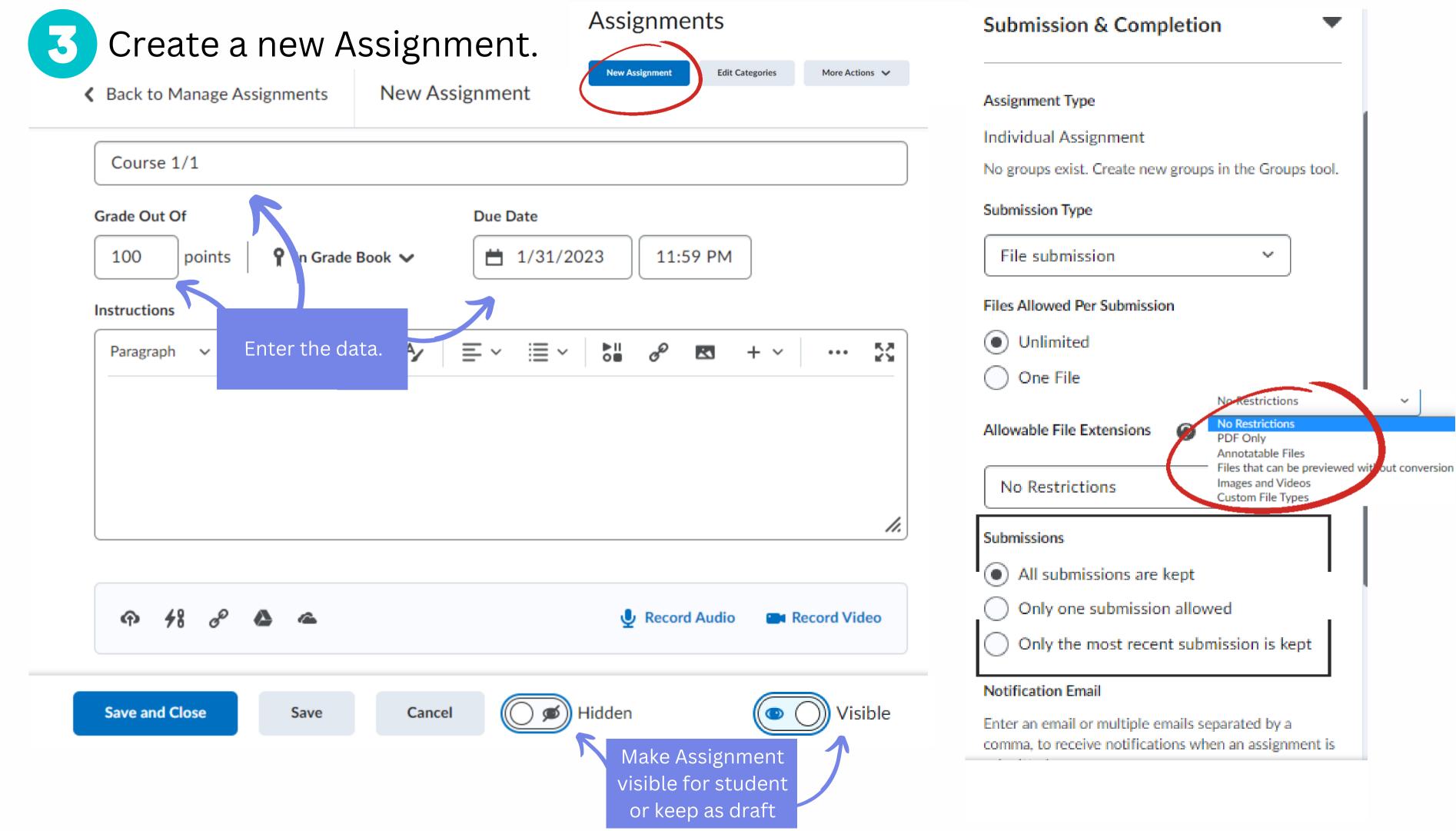

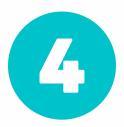

Once creating an assignment is completed go to Navbar and select StrikePlagiarism icon.

Submissions

Submissions

2/1

0/0

Assignments

**Assignment Name** 

Course 1

Course 1/1

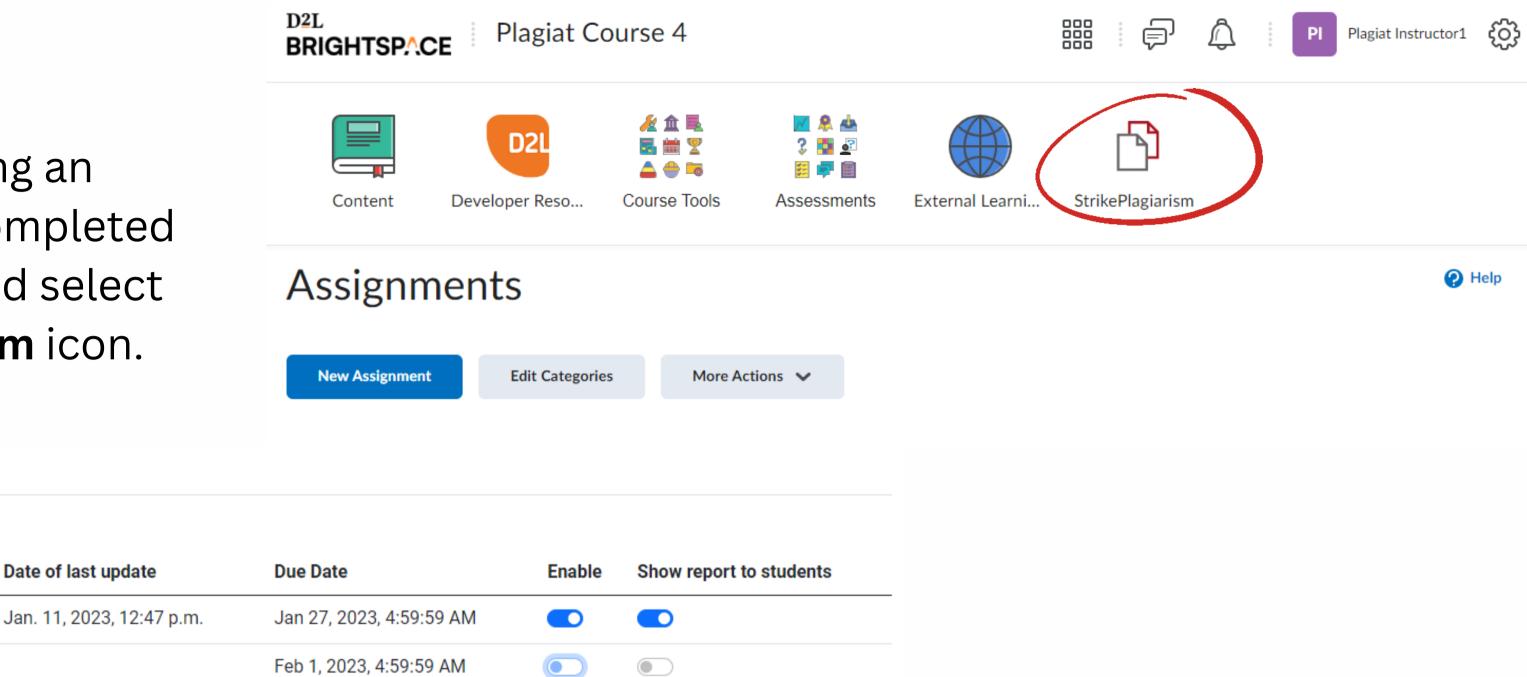

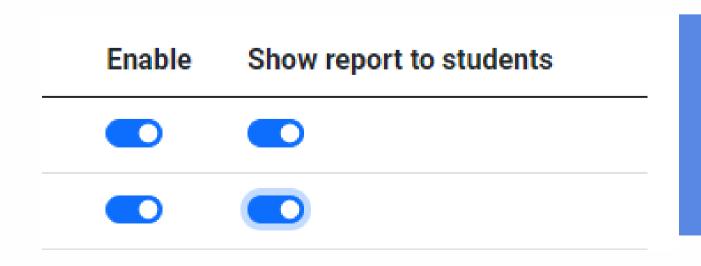

Date of last update

## Enable our plugin for the

created assignments and select whether you keep Similarity Report available or unavailable for the students for that particular Assignment. The verification process will start immediately once the documents are uploaded by the students.

Click on StrikePlagiarism icon in a Navbar to see the Submissions and Similarity Reports.

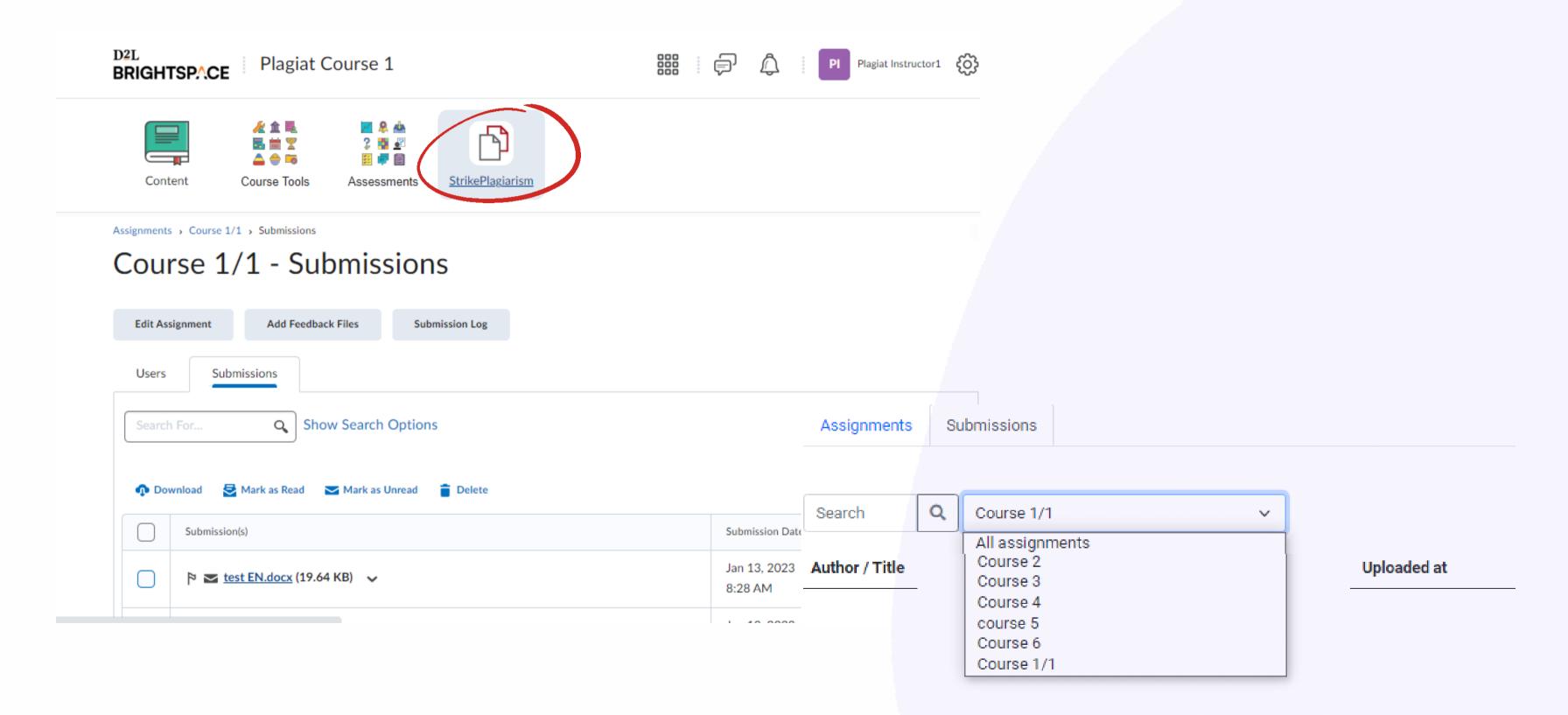

This is a list of Submissions. By clicking on Search you can search an author or a document title, by clicking on a field next to it you can choose a course you are interested in.

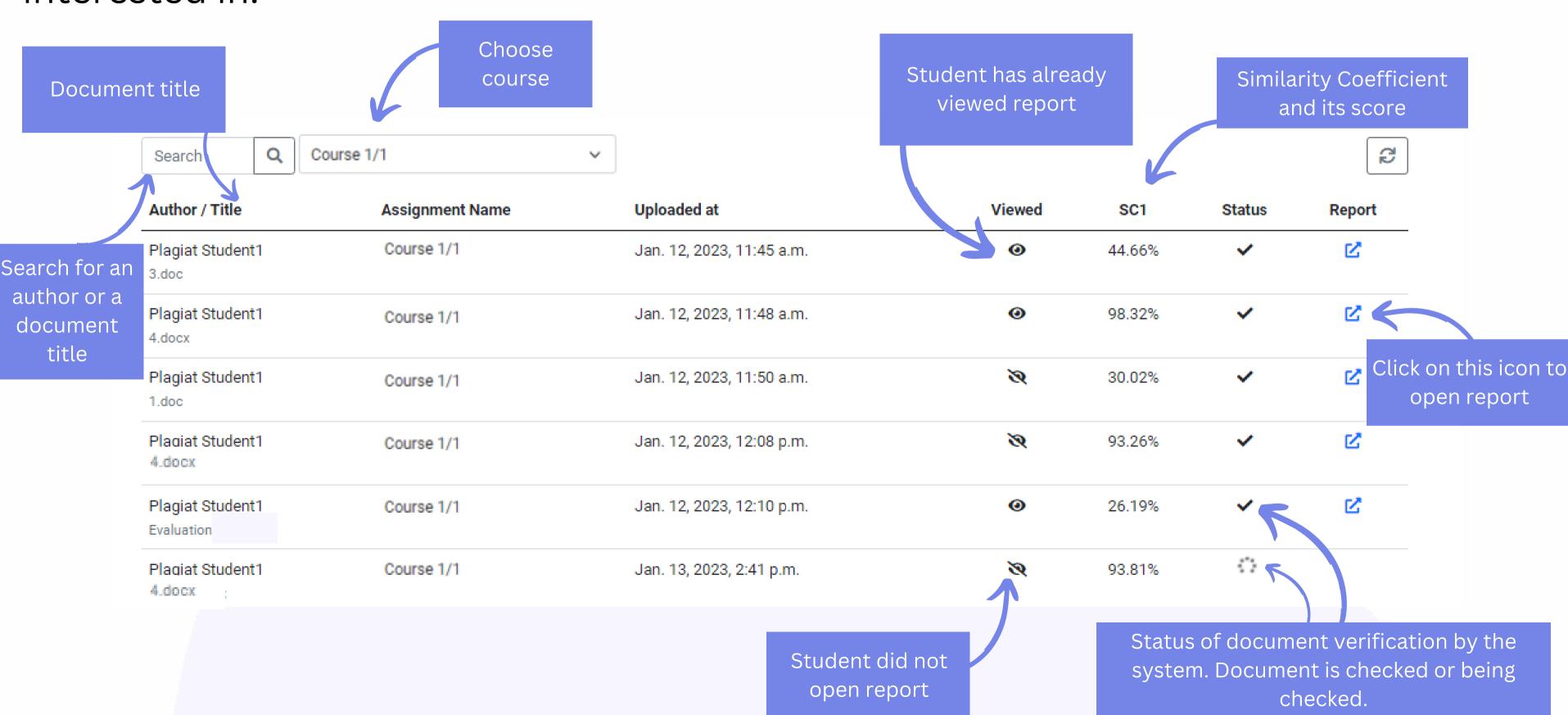

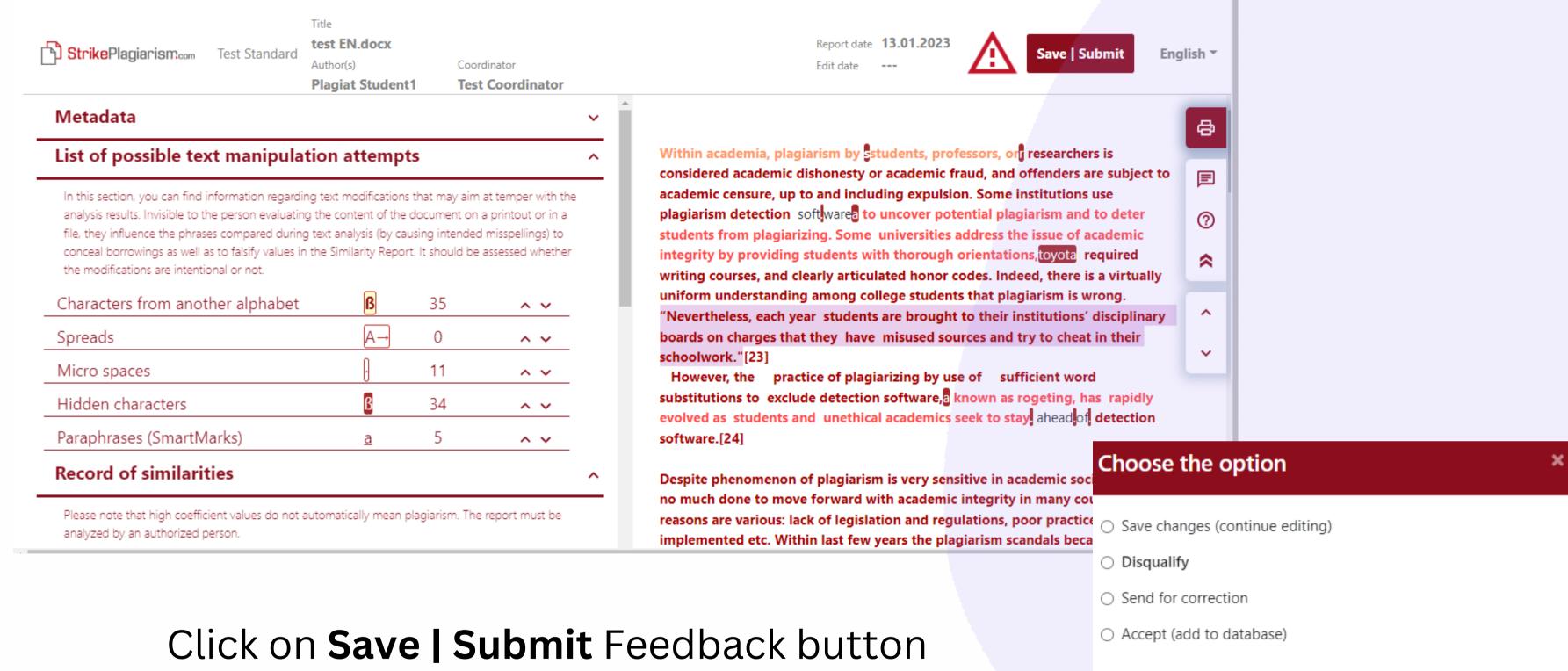

Click on **Save | Submit** Feedback button to decide whether a documents is disqualified, sent for correction or accepted.

Add justification

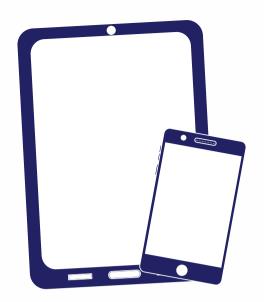

Thank you!

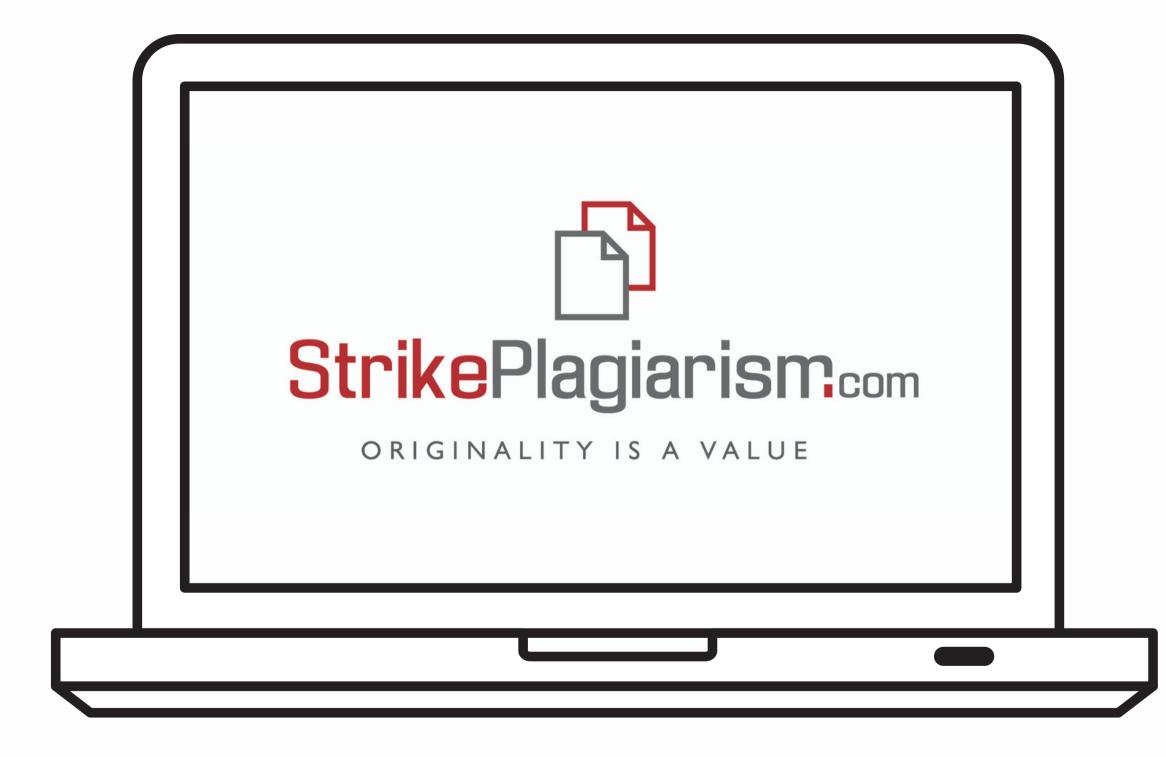

If you have any questions, please, contact us contact@strikeplagiarism.com